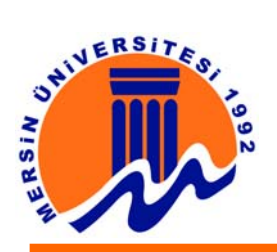

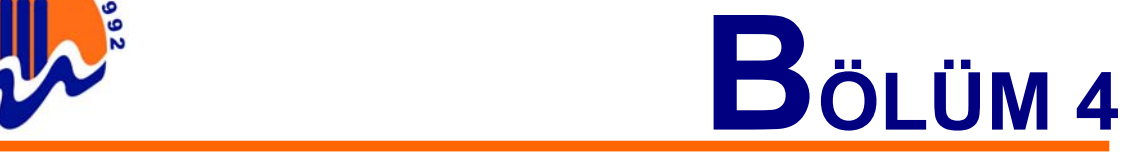

# **4. RESİM DOSYALARI ÜZERİNDE İŞLEM YAPAN PROGRAMLAR**

#### **4.1. RESİM GÖSTERİCİ PROGRAM (ACDSee)**

Bilgisayarda bulunan resim dosyalarını, fotoğrafları görüntülemek için pek çok program bulunmaktadır. ACDSee programı bunlar arasındaki en popüler ve en iyi programlardan birisidir. Program sadece image dosyalarını göstermekle kalmayıp, dosyalar üzerinde değişiklik yapmaya ve dosyaların uzantılarını değiştirmeye de imkan verir.

Resimlerle işlem yapılırken kullanılması gereken ACDSee programı mükemmel bir grafik aracıdır. Resim görüntülemede ve birden fazla resme bakmakta hızlı, etkili ve kullanımı kolay bir arayüze sahiptir. Görüntü gözatıcısı, grafikleri kolayca yerleştirip düzenlemeyi, resim görüntüleyici ise hızlı bir şekilde resimleri göstermeyi sağlar. ACDSee, kullanıcıya Photo Enhancer (Fotoğraf Düzeltici) dahil olmak üzere birçok görüntü işleme aracı sunar. Program birçok medya dosyası ve en popüler görüntü biçimlerini destekler. Ayrıca resim dosyalarını toplu olarak başka dosya tiplerine dönüştürmeyi de sağlar. HTML albümü üretimi, tak - çalıştır türü dijital kameralar için destek ve TWAIN desteğinin yanı sıra ZIP ve LHA sıkıştırılmış dosyalara göz atabilme programın diğer özellikleri arasındadır.

Program çalıştırıldıktan sonraki ekran görüntüsü aşağıdaki resimde görüldüğü gibidir. En üstte program menü çubuğu, toolbar menüsü, altında Windows Gezgini'ne benzeyen bir klasör ve dosya gösterimi alanı, sol alt köşede seçilen dosyanın küçük bir görüntüsünü gösteren bir pencere ve en altta da programa ait reklam penceresi bulunur.

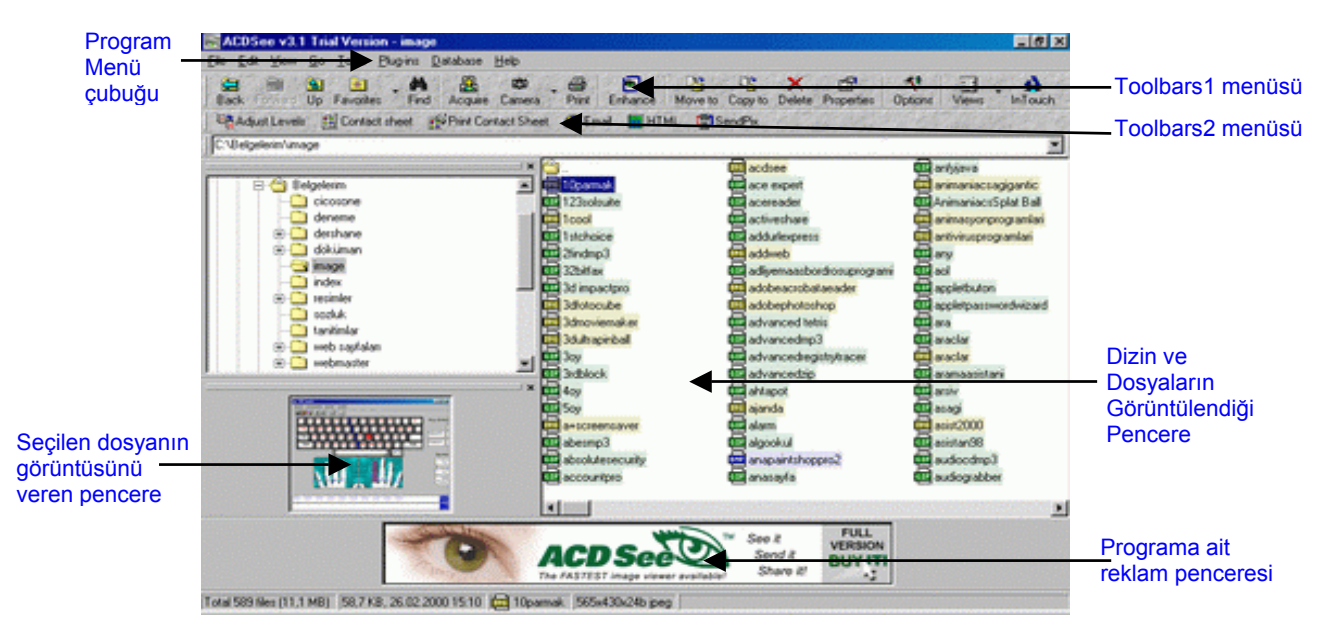

**Şekil 4.1.1.** ACDSee ekran görüntüsü

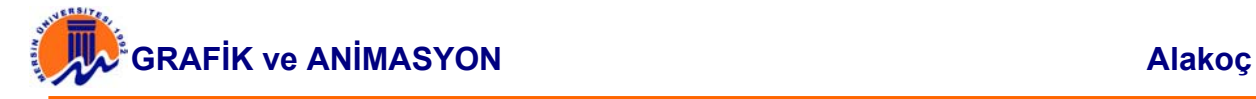

## **4.1.1. Toolbars 1 penceresi**

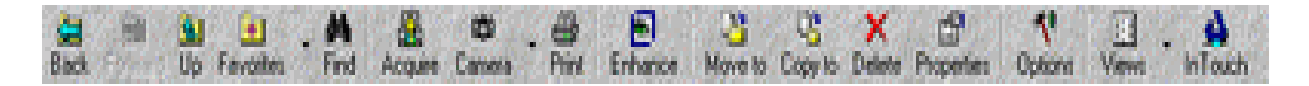

Yukarıdaki şekil Toolbars -1 penceresidir. Burada bulunan toolbar öğelerinin hangi amaçlarla kullanıldığı aşağıdaki tabloda verilmiştir.

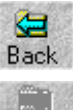

Bir önceki dizine gitmeyi sağlar.

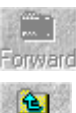

Bir sonraki dizine gitmeyi sağlar.

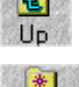

Bir üst dizine gitmeyi sağlar.

 $*1$ Favorites

İstenilen bir fotoğrafı sık kullanılanlara ekleyip, daha sonra bu buton ile o resime daha kolay ulaşmayı sağlar.

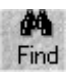

İstenilen bir dosyayı bulunulan dizinde aramayı sağlar. Butona basıldığında ekrana gelen pencereden dosya bulunur. Bu pencerede aranılan dosyayı ayrıntılı bir şekilde aramaya imkan veren çeşitli seçenekler bulunmaktadır.

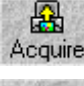

Seçilen bir resim dosyasının uzantısını değiştirmeyi sağlar.

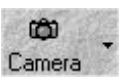

Bilgisayara bağlı bir kamera var ise, kameradan çekilen görüntüyü resim dosyası olarak kaydetmeyi sağlar.

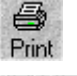

Resim dosyasının görüntüsünü yazıcıdan çıktı olarak almayı sağlar.

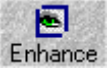

Seçilen resim dosyasının boyutlarını ve uzantısını değiştirebilmeyi sağlar. Bu işlemde ekrana işlemle ilgili bir pencere açılır.

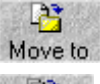

Resim dosyasını, ismini değiştirerek başka bir dizine kaydetmeyi sağlar.

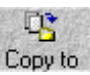

Resim dosyasını, ismini değiştirerek başka bir dizine kopyalamayı sağlar.

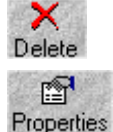

Seçilen resim dosyasını silmeyi sağlar.

Resim dosyasının açıklama gibi bir çok özelliğini görmeyi sağlar.

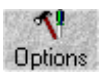

Programın ayarlar penceresini açmayı sağlar. Bu seçenek daha sonra ayrıntılı olarak incelenecektir.

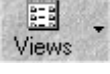

Seçilen dizin içerisindeki dosyalarının liste görüntüsünü değiştirmeyi sağlar.

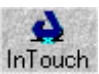

Üretici firma ile iletişim kurmayı sağlar. Böylelikle programın çıkan yeni versiyonları ve diğer özellikleri ile ilgili bilgi edinilebilir.

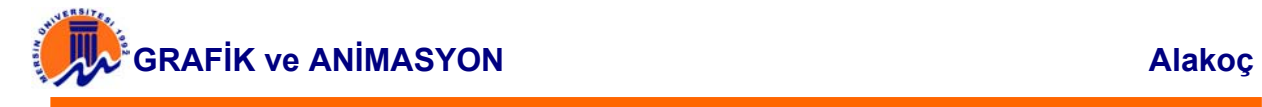

## **4.1.2. Toolbars 2 penceresi**

Chautiens Screener Schiedland See Olaw Hills, Clearly

Yukarıdaki şekil Toolbars -2 penceresidir. Burada bulunan toolbar öğelerinin hangi amaçlarla kullanıldığı aşağıdaki tabloda verilmiştir.

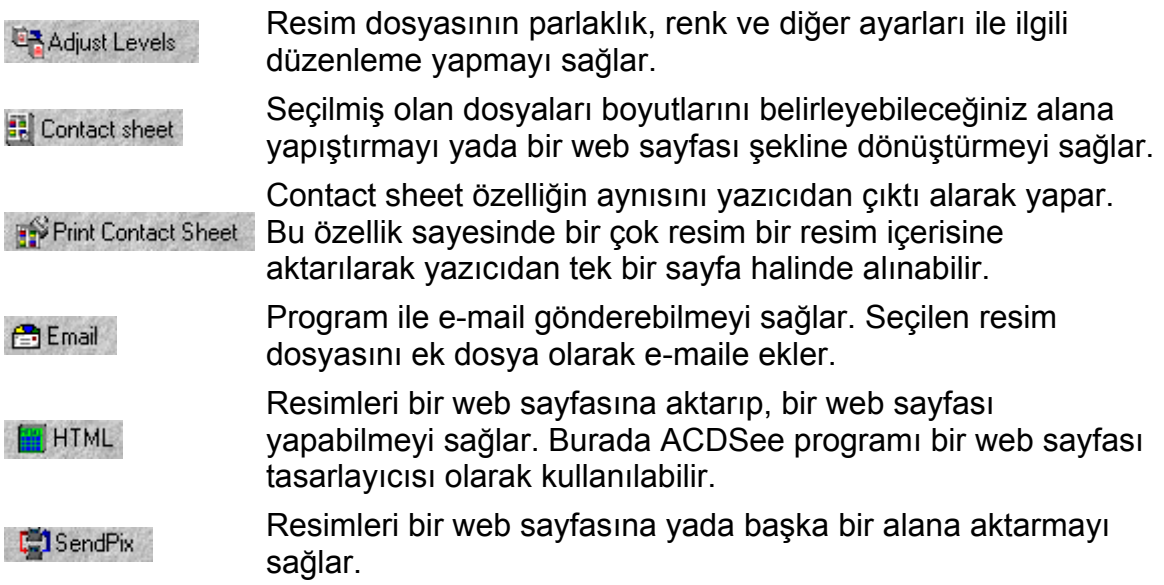

### **4.1.3. Program Menü Çubuğu**

File Edit View Go Tools Plug-ins Database Help

Yukarıdaki şekil program menü çubuğu penceresidir. Burada bulunan menü başlıkları ve hangi amaçlarla kullanılacağı aşağıdaki bölümlerde anlatılmıştır.

### **4.1.4. File menüsü**

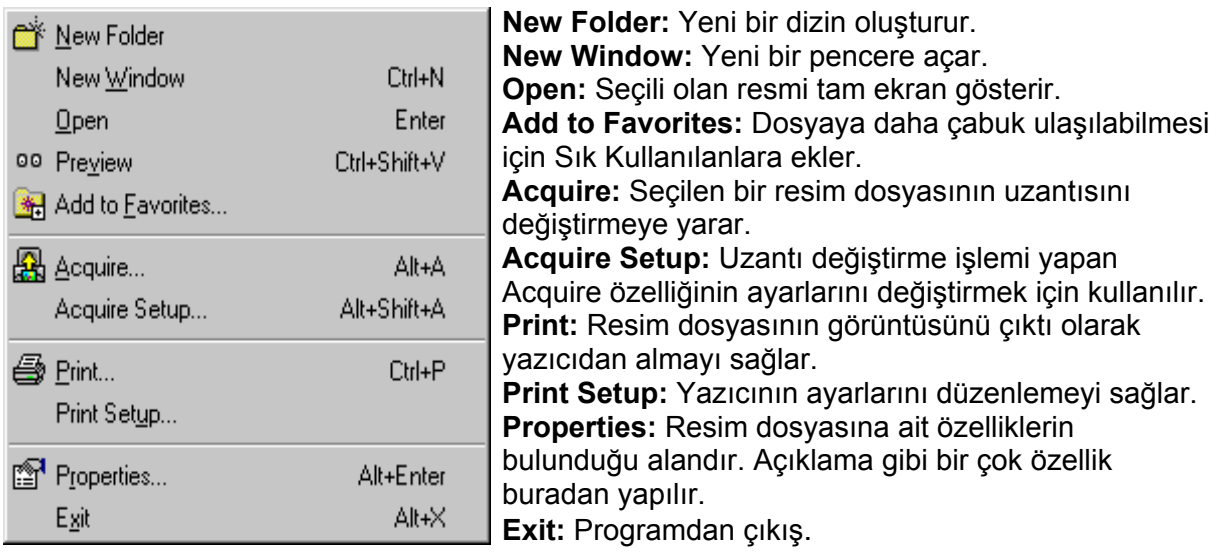

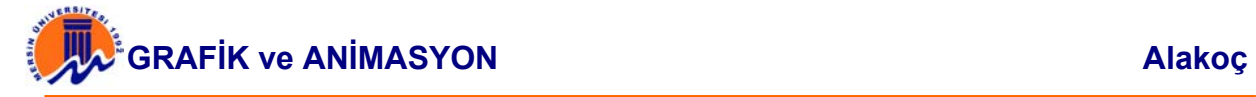

# **4.1.5. EDIT menüsü**

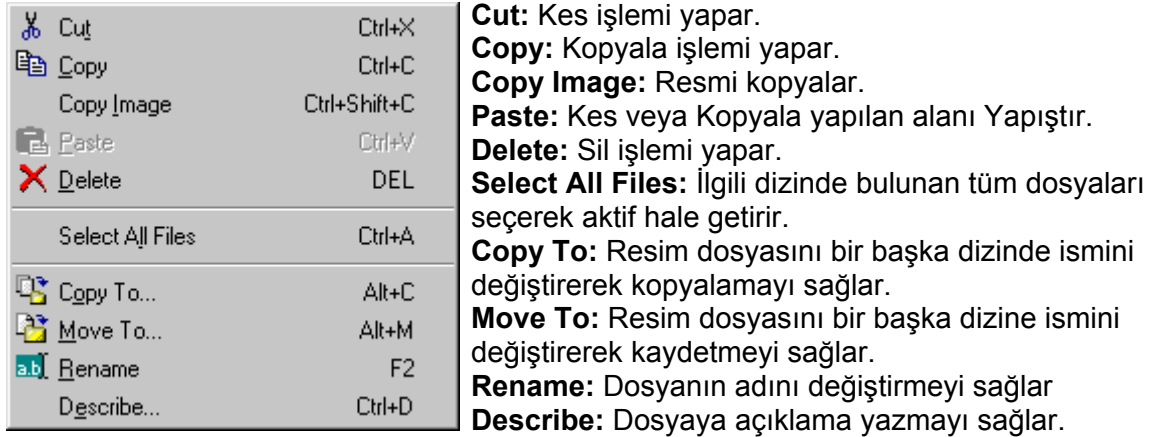

## **4.1.6. VIEW menüsü**

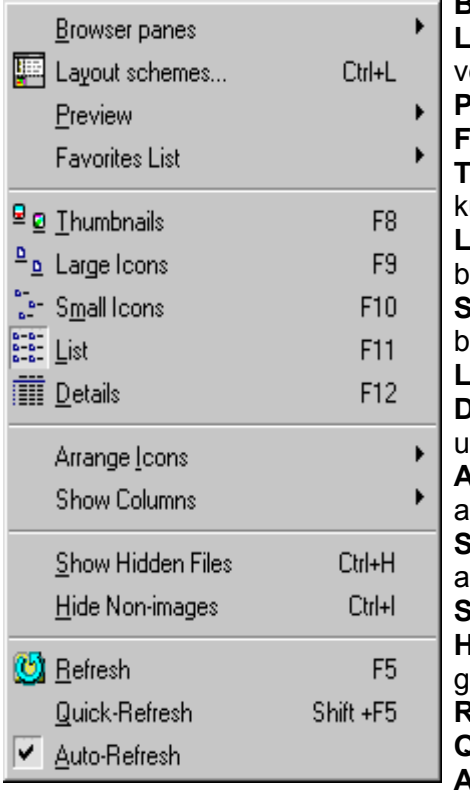

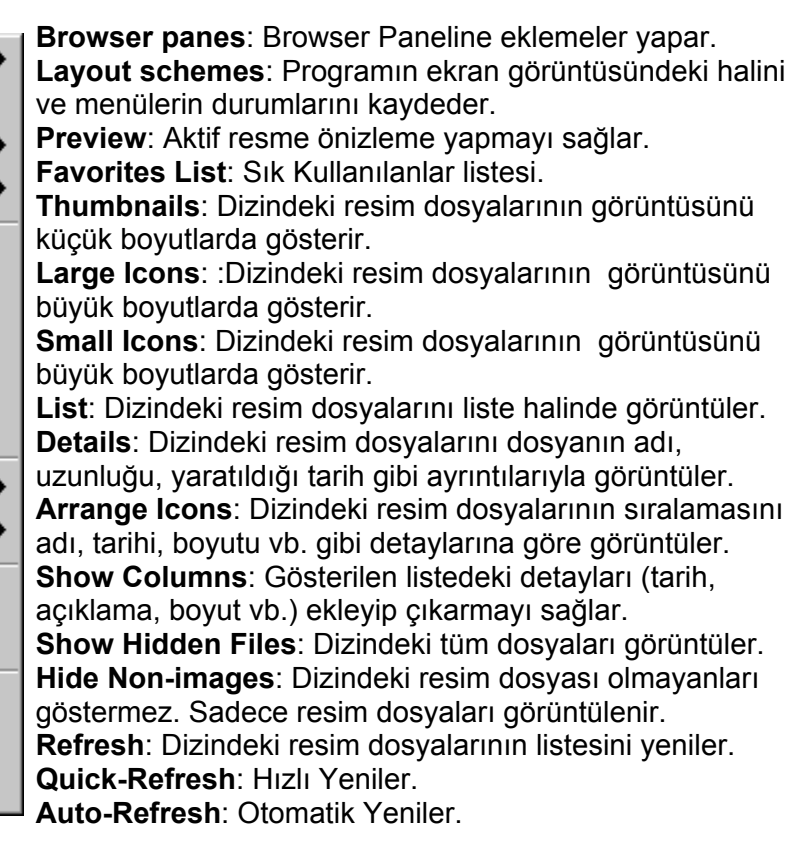

# **4.1.7. GO menüsü**

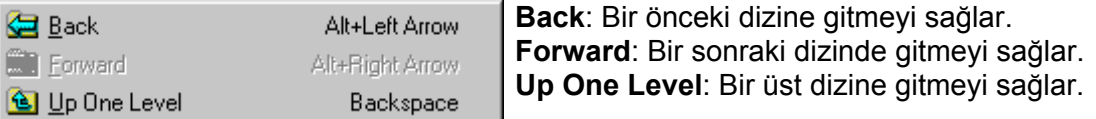

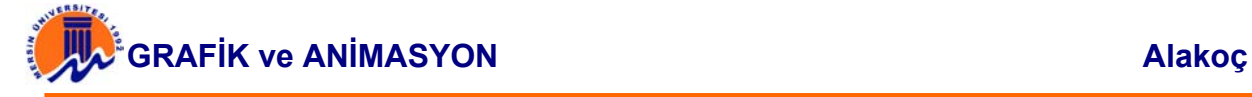

#### **4.1.8. TOOLS menüsü**

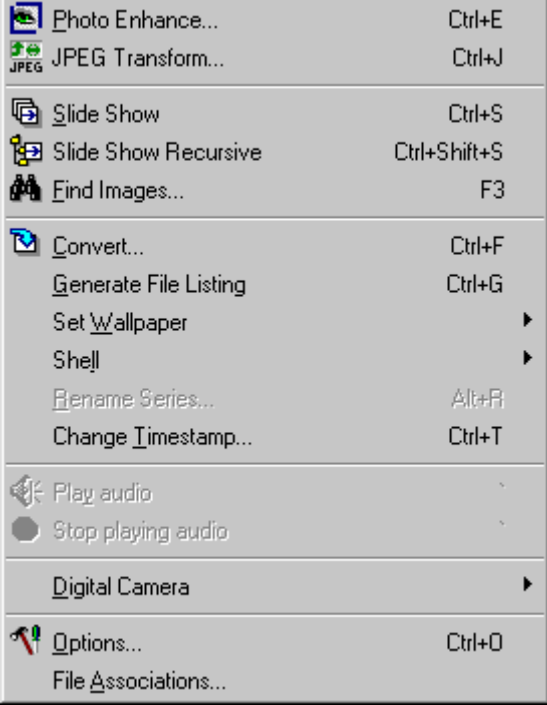

**Photo Enhance**: (Fotoğraf çoğaltma) ACDSee programının en önemli bölümlerindendir. Bu alan seçildiğinde ekrana yeni bir pencere gelir ve aktif resim üzerinde programcık işlevi oynamaları yapılabilir. Fotoğrafların görünüşü, duruşu, renk ayarları, format değiştirebilme gibi. Burada fotoğrafların kalitesi istenilen kadar düşürerek, resmin dosya boyutu da değiştirebilir.

**JPEG Transform**: Ekrana gelen dönüştürücü pencere aracılığı ile uzantısı \*.jpg olan resimlerin ayarları değiştirilebilir. Dosyalar sağa,sola, aşağı, yukarı döndürülebilir. Bu seçenek Webmaster'lar için önemlidir.

**Slide Show**: Başka bir programa ihtiyaç duyulmadan aktif dizindeki tüm resimleri belirli saniye aralıklarla slayt şeklinde arka arkaya göstermeyi sağlar.

**Slide Show Recursive**: Slide Show özelliğinin aynısı. Fark dizindeki resimler bittiğinde başa dönerek resimleri yeniden göstermeyi sağlar. **Find Images**: İstenilen resmi bulmayı sağlar. **Convert**: Dönüştürücü. Seçilen resmin formatını değiştirmeyi sağlar.

**Generate File Listing**: Seçilen dizindeki resim dosyalarının listesini text dosyasına yazar. **Set Wallpaper**: Seçilen resmi ortala, döşe ve uzat seçeneğinde Masaüstü Resmi yapmayı sağlar.

**Shell**: (Kabuk) Resim dosyalarını bir başka program ile çalıştırmayı sağlar.

**Rename Series**: Daha önceden oluşturulan bir resim serisinin ismini değiştirmeyi sağlar.

**Change Timestamp**: Bu özellik aktif halde iken, resim dosyalarında yapılan değişikliklerin otomatik olarak kaydedilmesi sağlanabilir.

**Play Audio**: Ses dosyalarını dinlemeyi sağlar. **Stop playing audio**: Dinlenen ses dosyasını durdurur.

**Digital Camera**: Eğer dijital kamera varsa, başka bir ek programa ihtiyaç duyulmadan, kameradan alınan görüntüleri ACDSee programına aktarır. **Options**: Programa ait özellik ayarlarını yapmayı ve değiştirmeyi sağlar.

**File Associations**: ACDSee programının desteklediği formatları görmeyi ve aktif hale getirmeyi sağlayan Windows penceresini görüntülemeyi sağlar.

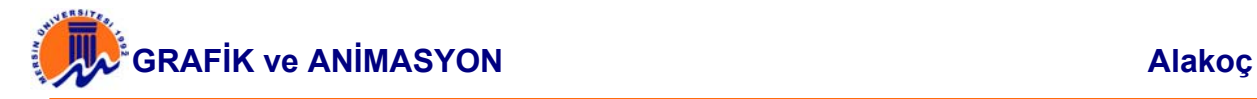

### **4.1.9. PLUG-INS menüsü**

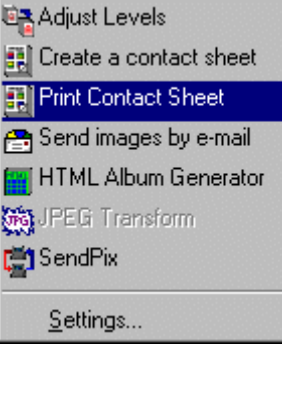

**Adjust Levels**: Seçilen resim üzerinde parlaklık, renk ve başka diğer ayarlamaları yapabilmeyi sağlayan pencereyi ekrana getirir. **Create a contact sheet**: Boyutları kullanıcı tarafından belirlenen boş bir resim alanına, seçilmiş olan dosyaları boyutlarını değiştirerek yapıştırabilmeyi veya bir web sayfası şekline dönüştürebilmeyi sağlar. Webmaster'lar için düşünülmüş bir özelliktir.

**Print Contact Sheet**: Bir önceki özelliğin aynısını çıktının yazıcıdan alınması şartı ile yapar. Bu özellik sayesinde bir çok resim bir resim içerisine aktarılarak yazıcıdan tek bir sayfa halinde alınabilir. **Send images by e-mail**: Program ile e-mail gönderebilmeyi sağlar.

Seçilen resim dosyasını ek dosya olarak e-maile ekler.

**HTML Album Generator**: Resimleri bir web sayfasına aktarıp, bir web sayfası yapabilmeyi sağlar. Bu özellik ile ACDSee programı bir web sayfası tasarlayıcısı gibi kullanılabilir.

**JPEG Transform**: Resimleri JPEG formatına dönüştürmeyi sağlar. **SendPix**: Resimleri bir web sayfasına yada başka bir alana aktarmayı sağlar.

**Settings**: Programa ait ayarların yapıldığı bölümdür. Programa ait herhangi bir özellik buradan değiştirilebilir.

#### **4.1.10. DATABASE menüsü**

Rebuild thumbnails Maintenance...

**Rebuild thumbnails**: Büyük dosya boyutlu resimlerin, küçük dosya boyutlu hale getirilmesinde dosyaları eski haline getirmeyi ve dosyayı onarmayı sağlar.

**Maintenance**: Resim dosyalarının bozuk yerlerini düzeltebilmeyi sağlar. Seçilen resim dosyası tek bir tıklamayla onarılabilir.

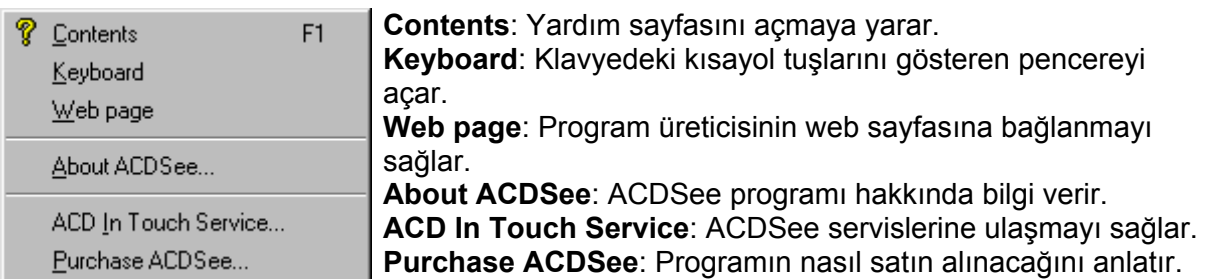

#### **4.1.11. HELP menüsü**

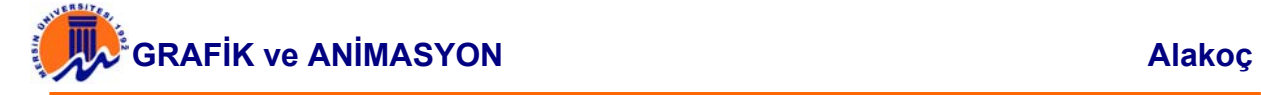

### **4.2. RESİM DOSYALARINDA DEĞİŞİKLİKLER YAPAN PROGRAM (DEFORMER PROGRAMI)**

Deformer programı resim dosyaları üzerinde eğip-bükme, döndürebilme, resme çeşitli efektler verme, resimlere animasyonlar ekleme, resimleri çeşitli şekillere sokma gibi değişiklikler yapılmak istenildiğinde kullanılabilecek pek çok programlardan sadece birisidir. Program aynı zamanda; değiştirilmiş olan dosyaları avi, gif gibi farklı formatlarda da kayıt etme imkanı verir.

Resim dosyaları üzerinde neler yapılabileceği konusunda bilgi edinilmesi açısından; bir resim dosyası üzerinde bu program aracılığı ile bazı düzenlemelerin nasıl yapılacağı anlatılmıştır. Aşağıdaki araba resmi üzerinde Deformer program ile çeşitli düzenlemeler yapılacaktır.

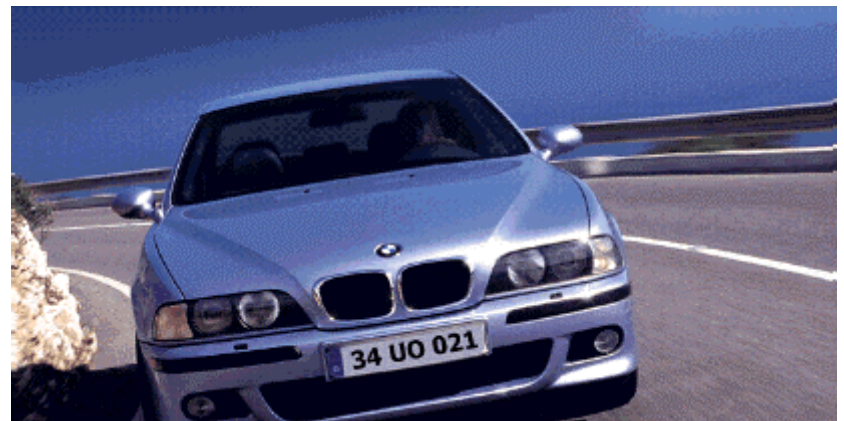

**Şekil 4.2.2.** Arabanın ilk hali

Programda bulunan menü başlıklarından bazıları aşağıda verilmiştir.

**Open Picture:** Mevcut olan bir resim dosyasını kullanmak üzere açmayı sağlar. **Insert Picture:** Resim eklemeyi sağlar.

**Scan:** Tarayıcı menüsü.

**Tools :** Program ile ilgili kullanılabilecek çeşitli araçları kullanmayı sağlar.

**Play:** Oluşturulan animasyonları izleyi sağlar.

**Open:** Yeni bir resim dosyası açmayı sağlar.

**Load Deformation:** Düzenlemesi yarıda bırakılan dosyalara tekrar ulaşılmasını sağlar.

**Finish:** Düzenleme yapılan resim dosyalarını kaydetmeyi sağlar.

**Options:** Programa ait çeşitli ayarlamaları yapmayı sağlar.

**Reset:** Üzerinde düzenleme yapılan resim dosyasını ilk haline dönüştürmeyi sağlar.

Resimler üzerinde çeşitli düzenlemeler yapmayı sağlayan bu menü seçenekleri haricinde, programda grafik dosyalarının sol tarafında çeşitli efekt düğmeleri bulunmaktadır.

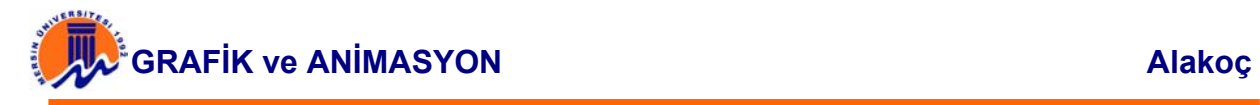

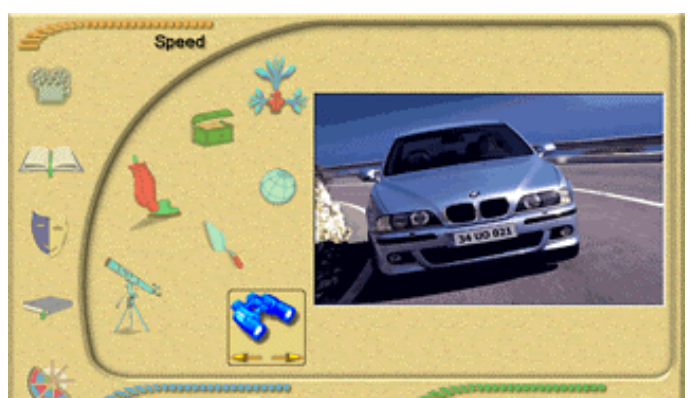

**Şekil 4.2.2.** Program Arabirimi

#### **4.2.1. Örnekler**

**Örnek-1 :** Resim dosyasını "Open Picture" ile açarak resme efekt uygulaması yapalım. Resmin sol tarafında çeşitli efektler görülmektedir. Efektlerin üzerindeki logolardan nasıl bir efekt uygulanabileceğini anlamak mümkündür. Bunları seçilen resme uygulayarak resmin nasıl bir görüntüye sahip olacağını görelim. İlk efekt olan "Catastrophe Tools" menüsünden "Explosion Large" efektini seçildiğinde resim üzerinde efektin uygulanması için bir daire belirir. Bunu resmin herhangi bir bölgesinde gezdirerek kabartabiliriz. Arabanın almış olduğu yeni şekil aşağıdaki gibi olacaktır.

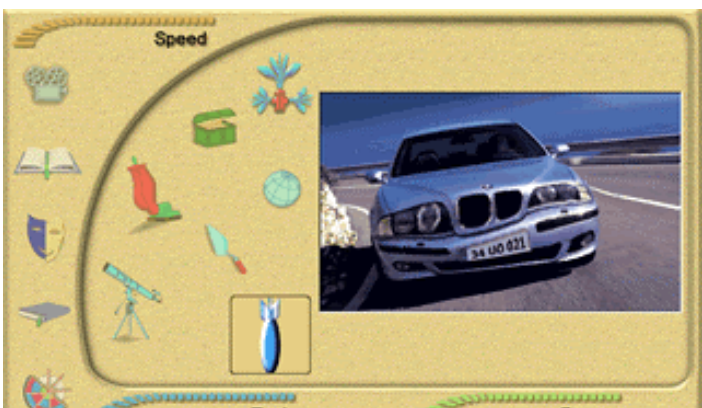

**Şekil 4.2.1.1.** Kabartma efekti uygulanmış resim

**Örnek-2 :** Efekt menüsü olan "Toolkit" menüsünden "Move Large" efekti seçilerek ekrana gelecek daireyi, mouseun sol tuşuna basılı tutarak yukarı-aşağı, sağa-sola hareket ettirerek istediğiniz noktada bırakın. Menü altındaki diğer seçenekler kullanılarak muhtelif animasyonlar yaratılabilir.

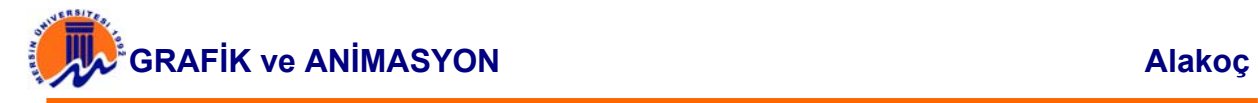

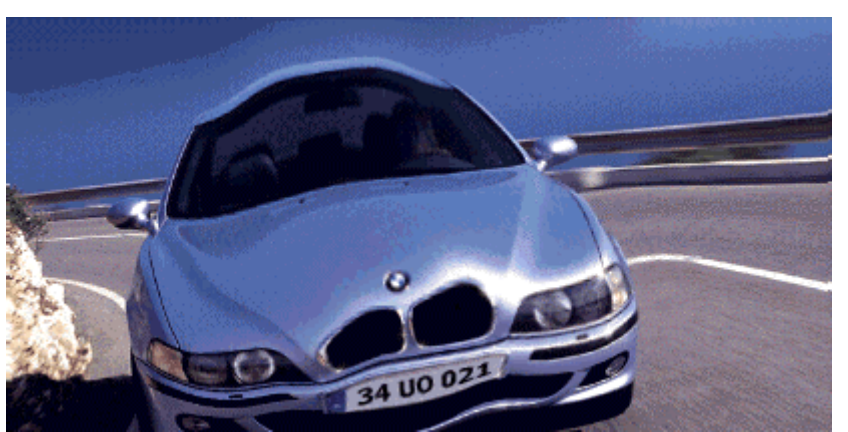

**Şekil 4.2.1.2.** Move-Large efekti uygulanmış resim

Yaratılan efektler frame menüsü ile üst-üste bindirilerek hareketli klipler yapılabilir. Deneme yapmak için efektlerden birkaçını resme uygulayın. Alt taraftaki frame menüsünden bu efektler takip edilebilir. Ayrıca animasyon hızı da sağ üst taraftaki "Speed" menüsünden ayarlanabilir. Resme çeşitli efektleri uyguladıktan sonra kaydetmek için "Finish" düğmesine tıklayın. Ekrana kayıt seçenekleri gelir. Bunlar

**Save Picture:** Oluşturulan dosyayı normal resim dosyası olarak kaydeder.

**Save Video:** Oluşturulan dosyayı avi formatında kaydeder.

**Animated Gif:** Oluşturulan dosyayı gif formatında kaydeder.

**Save Project:** Programın kendi formatı olan moo uzantısı ile kaydeder.

Oluşturulan resim dosyasının çıktısı yazıcıdan "Print" düğmesi ile alınır.

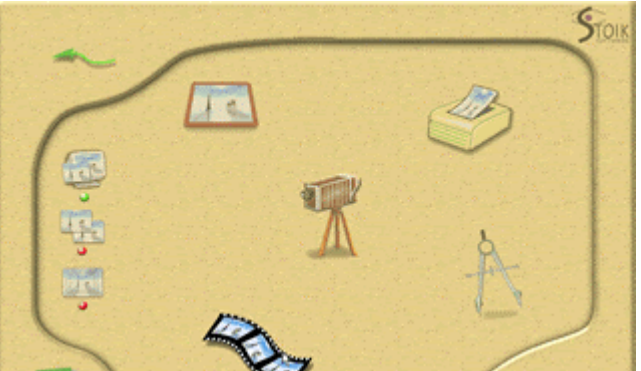

**Şekil 4.2.1.3.** Kayıt menüsü

#### **4.3. RESİM DOSYALARININ BELİRLİ BÖLÜMLERİNE LİNK VEREN PROGRAM (CuteMAP PROGRAMI)**

Web sayfasına yerleştirilen tek parça halindeki bir resim dosyasının, belirlenen yerlerine ayrı ayrı link vermeyi sağlayan programlardan bir tanesidir. Bu işlem "Hotspot" (Resim Haritası) olarak isimlendirilir. Hotspot işlemi; CuteMap programı ile kolay bir şekilde profesyonelce yapılabilmektedir. Program özellikle web sayfası dizaynı yapanların işini çok kolaylaştırmaktadır.

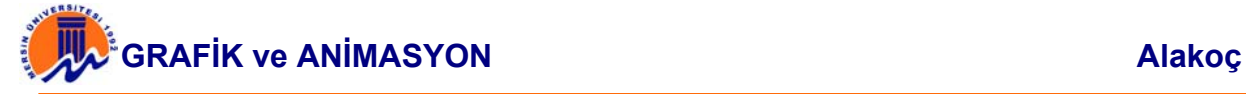

Programda bulunan menü başlıklarından bazıları aşağıda verilmiştir.

### **FILE MENÜSÜ**

**New Map:** Yeni bir proje oluşturmayı sağlar. **Open Map:** Daha önce oluşturmuş bir projeyi açmayı sağlar. **Close:** Üzerinde çalışılan dosyayı kapatmayı sağlar. **Save:** Yapılan işlemleri kaydetmeyi sağlar. **Save As:** Dosyayı farklı isimle veya farklı yere kaydetmeyi sağlar. **Save All:** Üzerinde çalışılan tüm resim dosyalarını kaydetmeyi sağlar. **Exit:** Programdan çıkmayı sağlar. **Nest:** Seçilmiş alanı daha belirgin bir hale getirmeyi sağlar.

**Drag:** Seçilmiş alanı sonradan yeniden boyutlandırmayı sağlar.

**Undo:** En son yapılan işlemi geri almayı sağlar.

**Redo:** Geri alınan işlemi yinelemeyi sağlar.

**Select:** Mouse okuna dönmeyi sağlar.

**Zoom In/Zoom Out:** Resmi büyültüp küçültmeyi sağlar.

**Rect:** Resimde link verilecek kısmı kare halinde seçmeyi sağlar.

**Circle:** Resimde link verilecek kısmı daire halinde seçmeyi sağlar.

**Poly:** Resimde link verilecek kısmı serbest bir şekilde seçmeyi sağlar.

**Testing:** Oluşturulan dosyayı önizlemeyi sağlar.

**About:** Programa ait bilgileri görüntüler.

**Help:** Programa ait Yardım almayı sağlar.

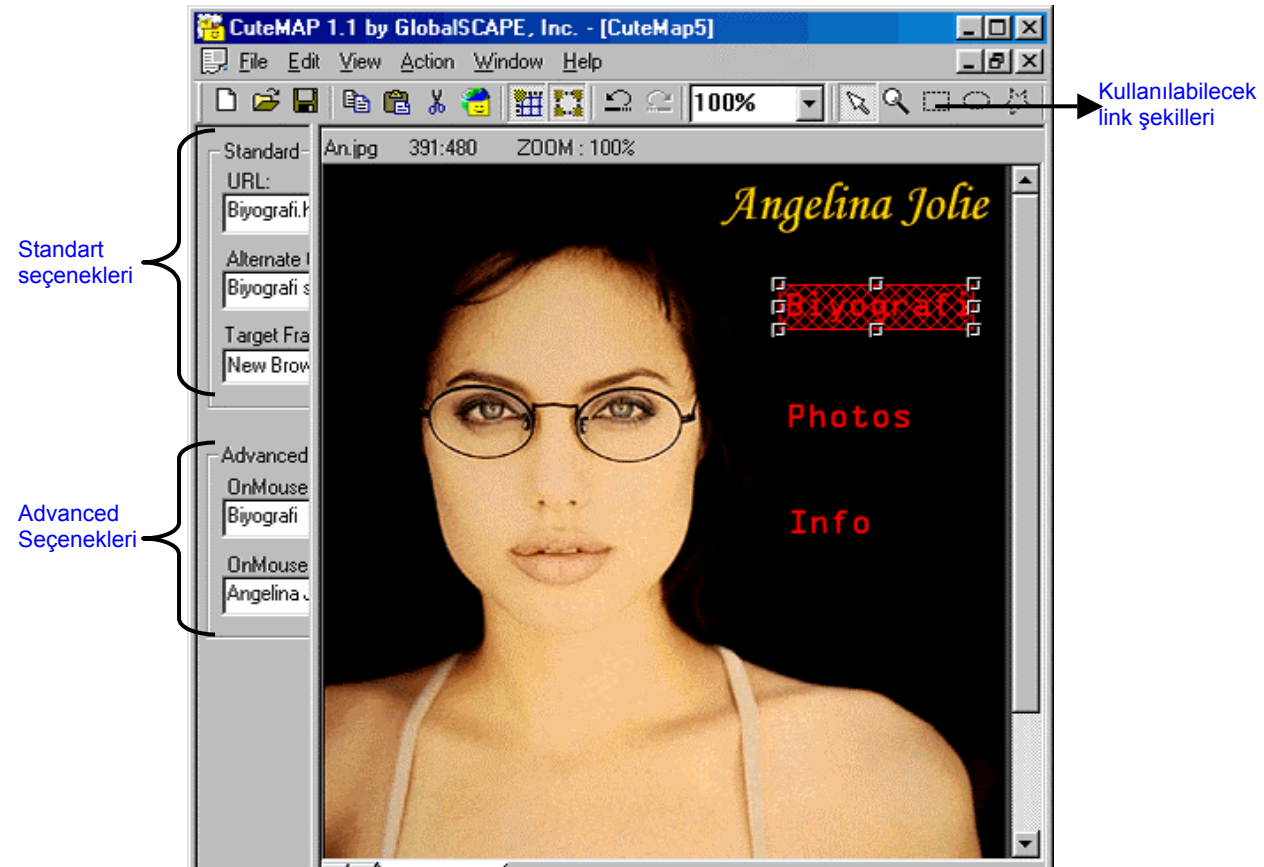

**Şekil 4.3.1.** CuteMap program ekranı

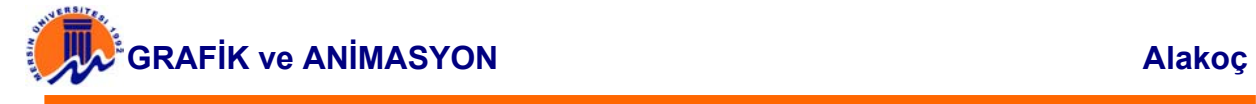

Hotspot olayının nasıl yapıldığı konusunda bilgi edinilmesi açısından; bir resim dosyası üzerinde CuteMAP programı aracılığı ile bu işin inceliklerini örnek bir çalışma yaparak öğrenelim

#### **4.3.1. Örnek :**

File menüsünden, New Map seçilir. Link verilmek için kullanılacak resim dosyasını seçilerek Aç düğmesine basılır. Seçilen resim dosyası ekranda hazır hale gelir. Aşağıdaki adımlar takip edilerek seçilen resmin istenilen kısımlarına link verilme işlemi sağlanır.

Önce Araç çubuğundan şekil 3-1 de belirtilen kullanılabilecek link şekillerinden kare, elips veya serbest herhangi bir link şekli seçilir. Sonra link verilmek istenilen alan seçilerek belirlenir. Daha sonra yine şekil 3.1. de belirtilmiş ve ekranın sol tarafında bulunan Standart ve Advanced seçeneğindeki ayarlara göre düzenlemeler yapılır.

#### **Standart seçeneklerinde bulunan ve doldurulması gereken seçenekler:**

**URL:** Linkin verileceği adresin yazılacağı alan.

**Alternate text:** Mouse imleci linkin üzerine gelince çıkacak olan metnin yazılacağı alan.

**Target Frame:** Linkin açılacağı hedef pencerenin belirlendiği alan.

#### **Advanced seçeneklerinde bulunan ve doldurulması gereken seçenekler:**

Bu kısmın boş kalıp kalmamsı veya doldurulması yapılacak işe göre kullanıcıya bırakılmıştır. Buradaki seçenekler :

**OnMouseOver:** Linkin üzerine gelince status barda görülmesi istenilen mesajın yazılacağı alan.

**OnMouseOut:** Normalde status barda belirmesi istenilen mesajın yazılacağı alan.

Yukarıdaki açıklamalara göre resmin istenilen kısımlarına link verildikten sonra sayfanın önizlemesini görmek için Testing düğmesine basılır ve sayfa test edilir. Daha sonra dosya save ile kaydedilir.